## KMAP によるロボットの制御(2)

2017(H29).11.30 片柳亮二

【問題】図1に示す2リンクマニピュレータのダイナミクスは、図2の ように表される<sup>2)</sup>. ここで,  $m_1$ ,  $m_2$ はリンクの質量,  $J_1$ ,  $J_2$ はリンクの 重心まわりの慣性モーメント,  $τ_1$ ,  $τ_2$ は入力トルク,  $B_1$ ,  $B_2$ は粘性摩擦係 数,  $D_2$ ,  $D_1$ は動摩擦の影響である.

いま、入力トルク $\tau_1$ および $\tau_2$ に入力を与えた場合の運動を解析せよ. ただし、ロボットのデータは以下とする<sup>3)</sup>. なお、マニピュレータは水 平の設置されているものとし,重力の影響はないものとする.

 $J_{01}$ =1.15(kgm<sup>2</sup>),  $J_{02}$ =0.0758(kgm<sup>2</sup>),  $R$ =0.0414(kgm),

 $B_1 = 3.40$  (Nms),  $B_2 = 0.468$  (Nms),  $D_1 = 7.22$  (Nm),  $D_2 = 3.24$  (Nm)

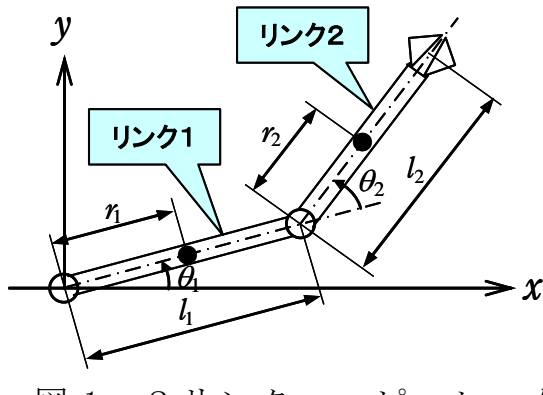

図 1 2リンクマニピュレータ

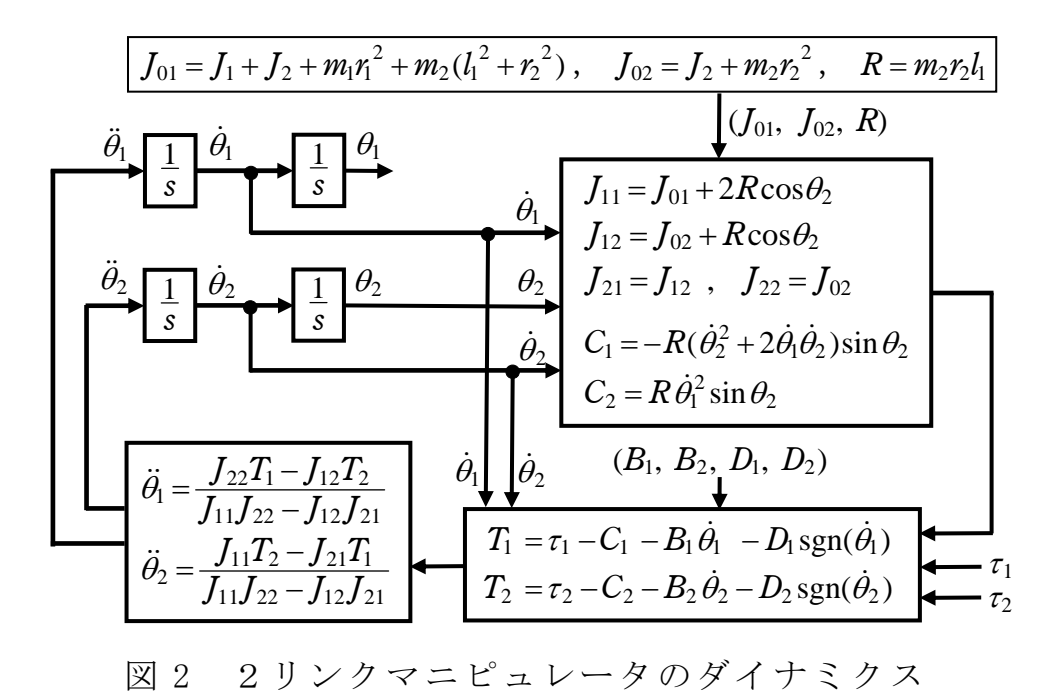

【解】

「KMAP によるロボットの制御(1)」に示した結果と同様に,KMAP で計算 する.ただし,システムは非線形であるので,シミュレーションのみ示 す.

KMAP(バージョン 114 以降)を起動して,

- ①「KMAP\*\*\*解析内容選択画面」⇒"4"キーイン
- ②「データファイル利用方法」⇒"3"をキーイン
- ③「例題ファイルデータの取得」⇒ここでは"3"をキーイン
- ④「3:機械システム制御の実際の例題」⇒"37"キーイン

例題のインプットデータ ⇒ EIGE.PRB4.2-3B.DAT

 ⑤「新しいファイル名入力してください」と表示されるので,以下, 次のようにキーイン

0 0 1

これで解析計算が実行されて,「解析結果の表示」の画面になる.

\$\$\$\$\$\$\$\$\$\$\$\$\$\$\$\$\$\$\$\$\$\$\$\$< 解析結果の表示 >\$\$\$\$\$\$\$\$\$(KMAP\*\*\*)\$\$\$\$\$\$\$\$\$\$\$\$\$ \$\$ 0 : 表示終了(次の解析 または 終了へ) まんじょう いっちょう ちょうかん ちょうしょう \$\$ 1 : 安定解析図(f 特,根軌跡) (Excel を立ち上げてください) \$\$ \$\$ (極・零点配置,根軌跡,周波数特性などの図が表示できます) \$\$ \$\$ (極・零点の数値データは"9"(安定解析結果)で確認できます) \$\$ \$\$ 6 : ナイキスト線図 (Excel を立ち上げてください) \$\$ \$\$ 7 : シミュレーション図 (KMAP (Simu)) (Excel を立ち上げてください) \$\$ \$\$ (Z191~Z200 に定義した値をタイムヒストリー図に表示できます) \$\$ \$\$ 9 : 釣り合い飛行時のデータおよび安定解析結果 (TES13.DAT) \$\$ \$\$ 10 : その他の Excel 図, 101 : KMAP 線図(1), 102 : KMAP 線図(2) \$\$ \$\$ 14 : 取り扱い説明書(pdf 資料), (15:インプットデータ表示), (16:Ap, B2 行列表示) \$\$ \$\$\$\$\$\$\$\$\$\$\$\$\$\$\$\$\$\$\$\$\$\$\$\$\$\$\$\$\$\$\$\$\$\$\$\$\$\$\$\$\$\$\$\$\$\$\$\$\$\$\$\$\$\$\$\$\$\$\$\$\$\$\$\$\$\$\$\$\$\$\$\$\$\$

ここで,「7」とキーインすると,シミュレーション図を次のように Excel 表示させることができる.

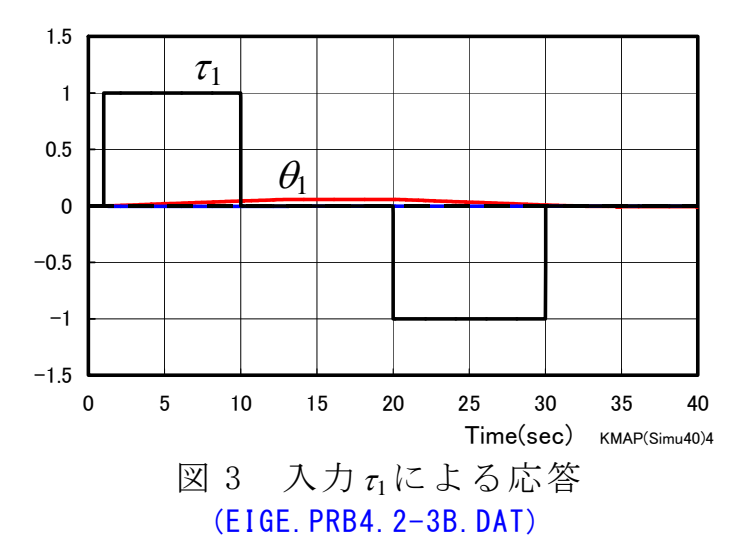

次に, <sup>2</sup>に入力した場合を計算する.

KMAP(バージョン 114 以降)を起動して,

- ①「KMAP\*\*\*解析内容選択画面」⇒"4"キーイン
- ②「データファイル利用方法」⇒"3"をキーイン
- ③「例題ファイルデータの取得」⇒ここでは"3"をキーイン
- ④「3:機械システム制御の実際の例題」⇒"36"キーイン

例題のインプットデータ ⇒ EIGE.PRB4.2-3A.DAT

 ⑤「新しいファイル名入力してください」と表示されるので,以下, 次のようにキーイン

## 0 0 1

これで解析計算が実行されて,「解析結果の表示」の画面になる.

\$\$\$\$\$\$\$\$\$\$\$\$\$\$\$\$\$\$\$\$\$\$\$\$\$< 解析結果の表示 >\$\$\$\$\$\$\$\$\$(KMAP\*\*\*)\$\$\$\$\$\$\$\$\$\$\$\$\$ \$\$ 0 : 表示終了 (次の解析 または 終了へ) または おところ きょうしょう \$\$ 1 : 安定解析図 (f 特, 根軌跡) (Excel を立ち上げてください) \$\$ \$\$ (極・零点配置,根軌跡,周波数特性などの図が表示できます) \$\$ \$\$ (極・零点の数値データは"9"(安定解析結果)で確認できます) \$\$ \$\$ 6 : ナイキスト線図 (Excel を立ち上げてください) \$\$ \$\$ 7 : シミュレーション図(KMAP(Simu)) (Excel を立ち上げてください) \$\$ \$\$ (Z191~Z200 に定義した値をタイムヒストリー図に表示できます) \$\$ \$\$ 9 : 釣り合い飛行時のデータおよび安定解析結果 (TES13.DAT) \$\$ \$\$ 10 : その他の Excel 図, 101 : KMAP 線図(1), 102 : KMAP 線図(2) \$\$ \$\$ 14 : 取り扱い説明書(pdf 資料), (15:インプットデータ表示), (16:Ap,B2 行列表示) \$\$ \$\$\$\$\$\$\$\$\$\$\$\$\$\$\$\$\$\$\$\$\$\$\$\$\$\$\$\$\$\$\$\$\$\$\$\$\$\$\$\$\$\$\$\$\$\$\$\$\$\$\$\$\$\$\$\$\$\$\$\$\$\$\$\$\$\$\$\$\$\$\$\$\$\$

ここで,「 7」とキーインすると,シミュレーション図を次のように Excel 表示させることができる.

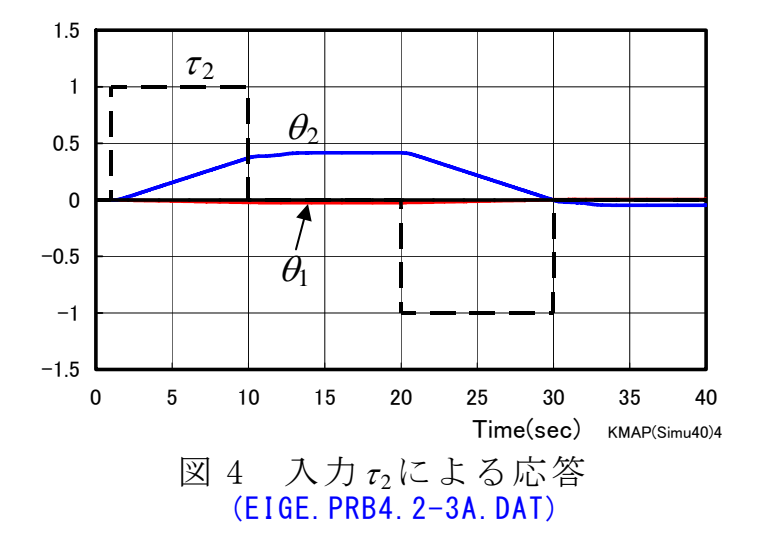

 これらのケースのインプットデータは,「KMAP によるロボットの制御 (1)」に示したものに数値を変更したもので,操舵入力も異なる.

(参考図書)

- 1) 片柳亮二:初学者のためのKMAP入門,産業図書,2012.
- 2) 片柳亮二:機械システム制御の実際-航空機,ロボット,工作機械, 自動車,船および水中ビークル,産業図書,2013.
- 3) 計測自動制御学会編:ロボット制御の実際,コロナ社,1997.

以上